## **JITSI MEET gyorstalpaló gyk (2020. III. 16.)**

A Jitsi Meet ingyenes és platformfüggetlen videókonferencia alkalmazást a **https://meet.jit.si/** webcím alatt érhetjük el.

A Jitsi a Chrome böngészőt javasolja. Az első tapasztalatok szerint, ha Chrome-t használunk a funkcióinak összessége hibátlanul működik, de más böngészőkkel is elindul.

A hozzátartozó ingyenes applikáció telepítését követően mobil eszközön is használható.

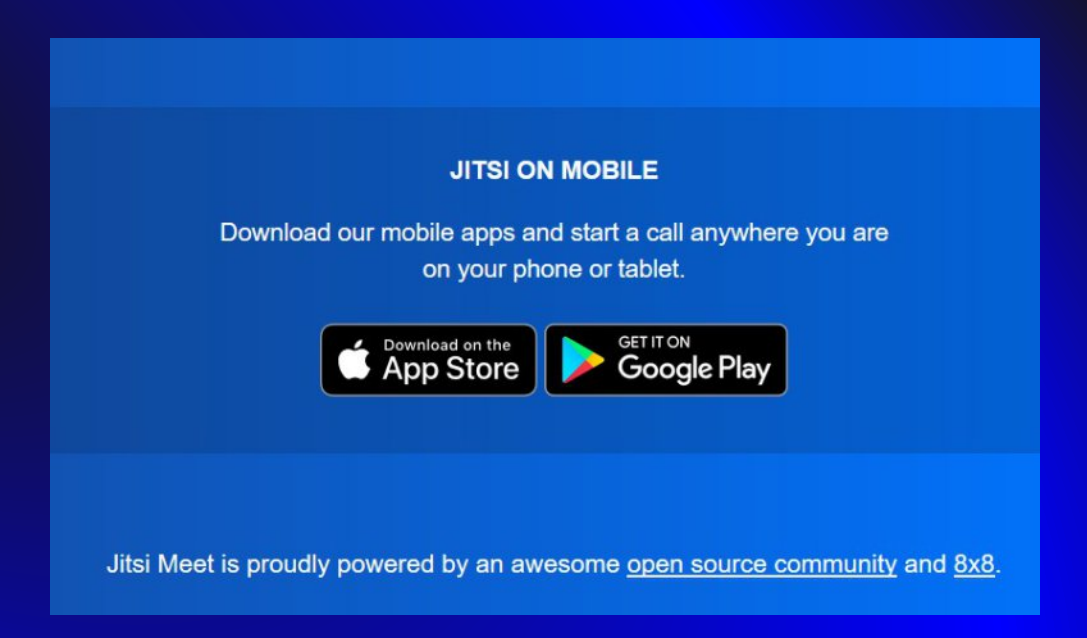

A Jitsi Meet videókonferencia létrehozásához nincs szükség regisztrációra. Az alkalmazás nyitólapján az értekezlet tárgyának megadását követően bárki elindíthatja a saját videókonferenciáját.

További résztvevők a leírás szerint korlátlan számban hívhatóak meg. A Jitsi Meet nem szabott meg időkorlátot, tehát korlátlan ideig tartható egy-egy videókonferencia.

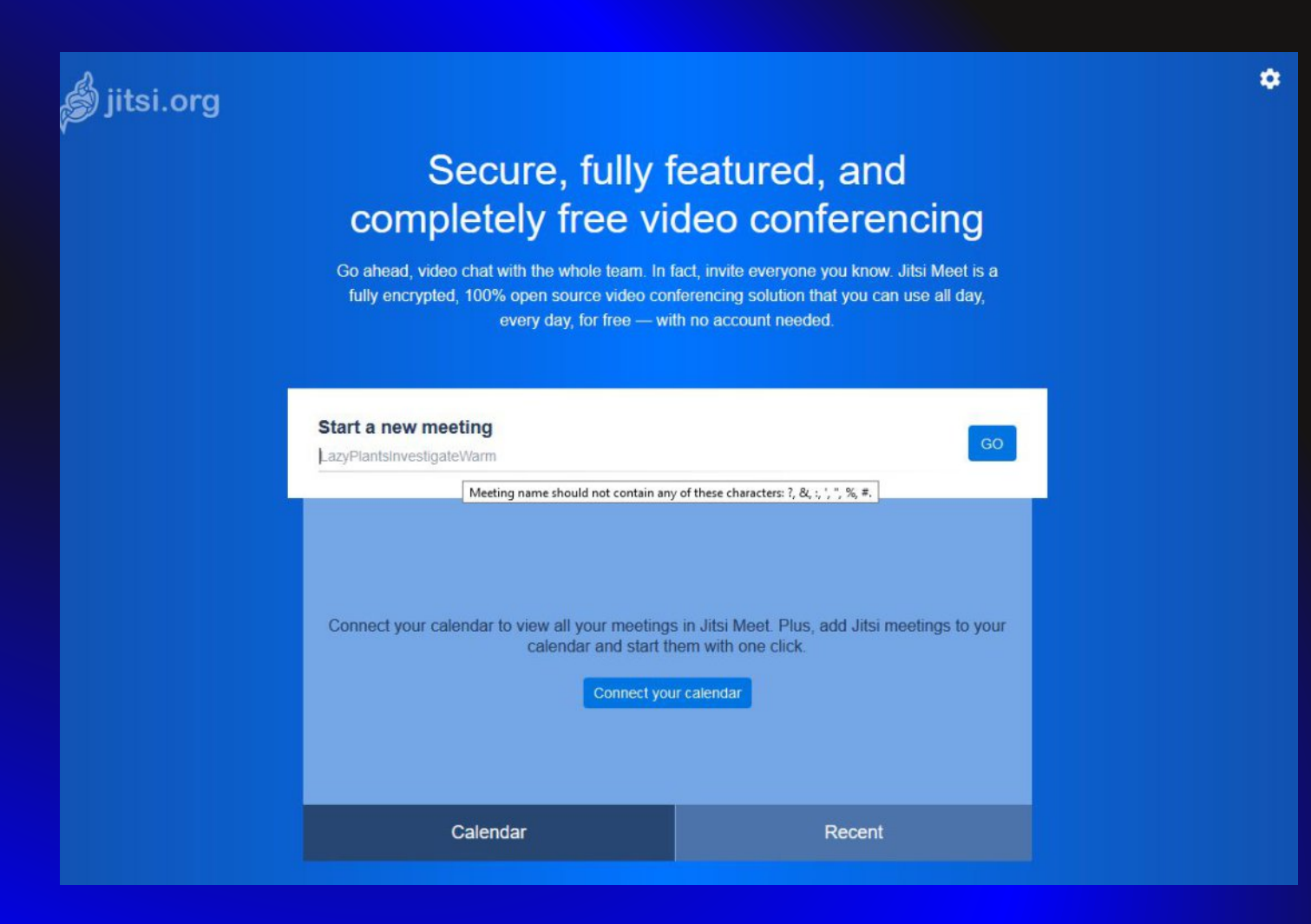

A Jitsi Meet nyitólapján a jobb felső sarokban található fogaskerékre kattintva elvégezhetünk néhány beállítást.

Megadhatjuk a nevünket, kapcsolatunkat, amely adatok a konferencia résztvevői számára lesznek majd láthatóak, valamint beállíthatjuk a felület nyelvét magyarra.

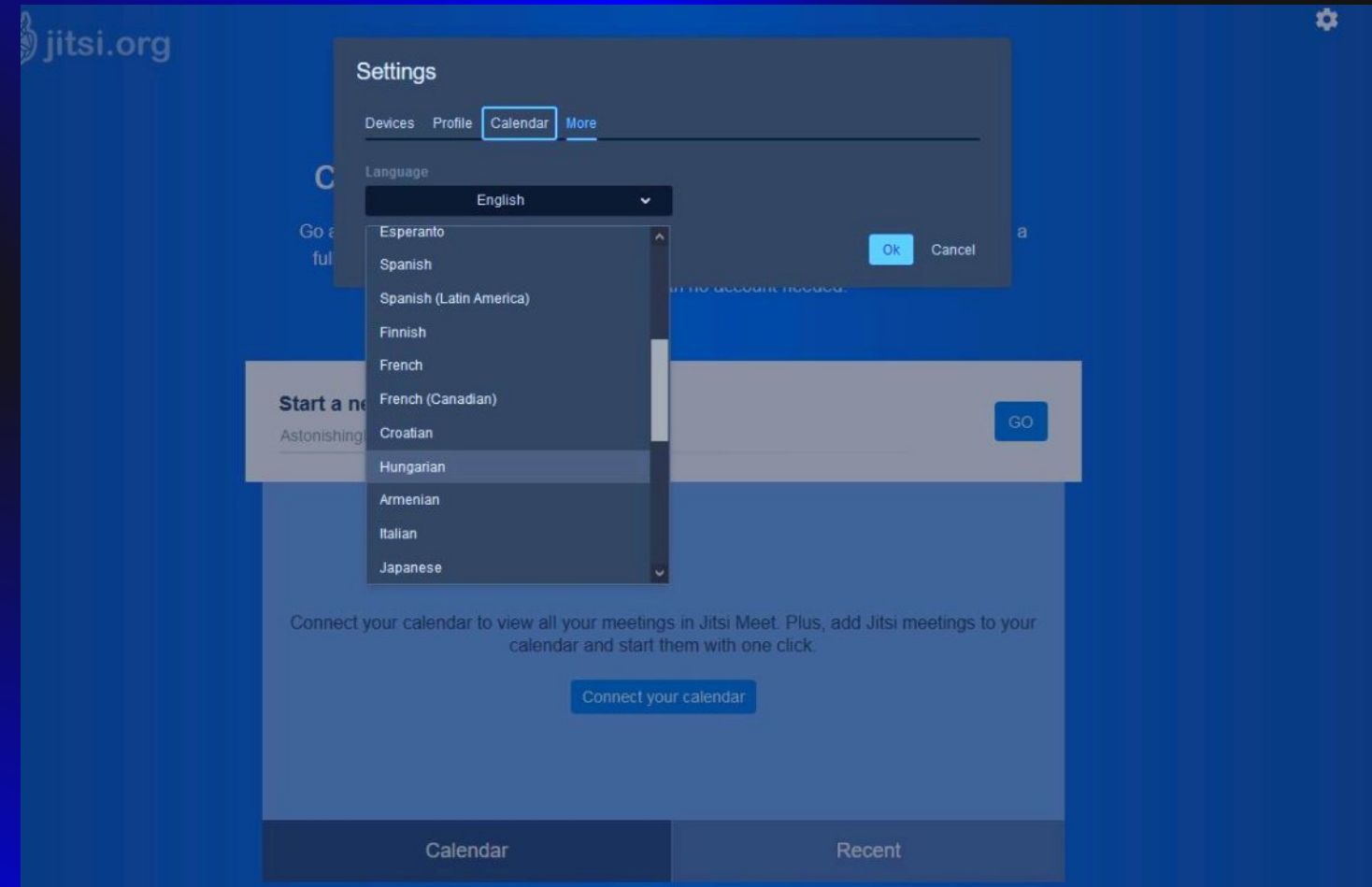

A Jitsi Meet videókonferencia indítását követően engedélyeznünk kell az alkalmazás számára, hogy hozzáférjen eszközünk kamerájához és mikrofonjához. Ha nem a Chrome böngészőt használjuk előfordulhat, hogy a böngészőhiba felirat megjelenik.

A jobb alsó sarokban az  $\bullet$  ikonra kattintva előhívhatjuk a megosztási adatokat. Az itt található link segítségével hívhatunk meg másokat a konferenciánkba. Az alul található másolás feliratra érdemes kattintani, így minden adatot továbbíthatunk az érintetteknek.

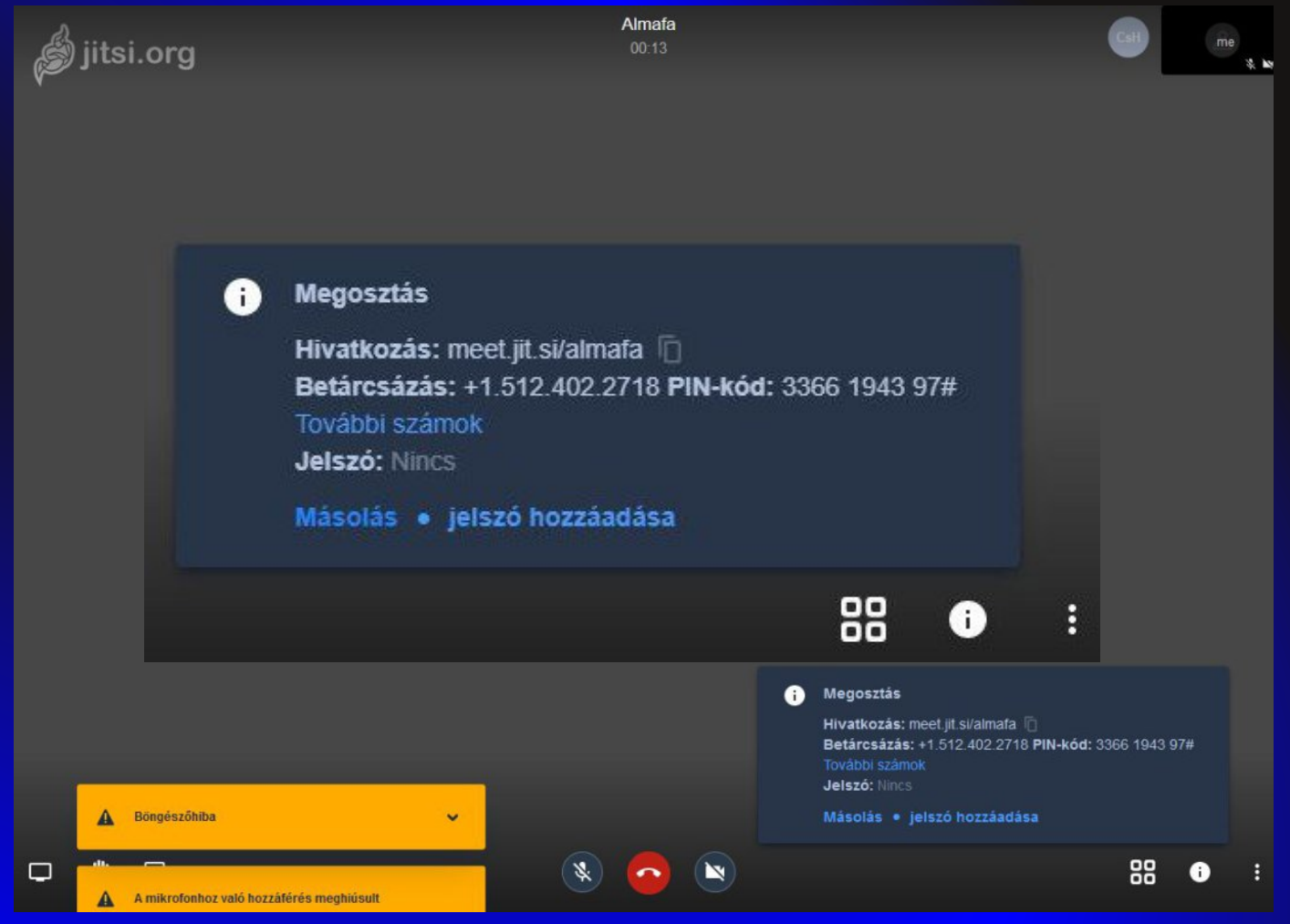

Bal oldalon alul az első ikonra (képernyő) kattintva juthatunk a képernyő megosztása lehetőségre. Ennek segítségével eszközünk teljes képernyőjét vagy egy választott alkalmazás képernyőjét közvetíthetjük a konferencia résztvevői számára. A képernyő közvetítésből egy kattintással bármikor kiléphetünk. Ezt követően ismét az eszközünk kamerájának a képét látják a többiek.

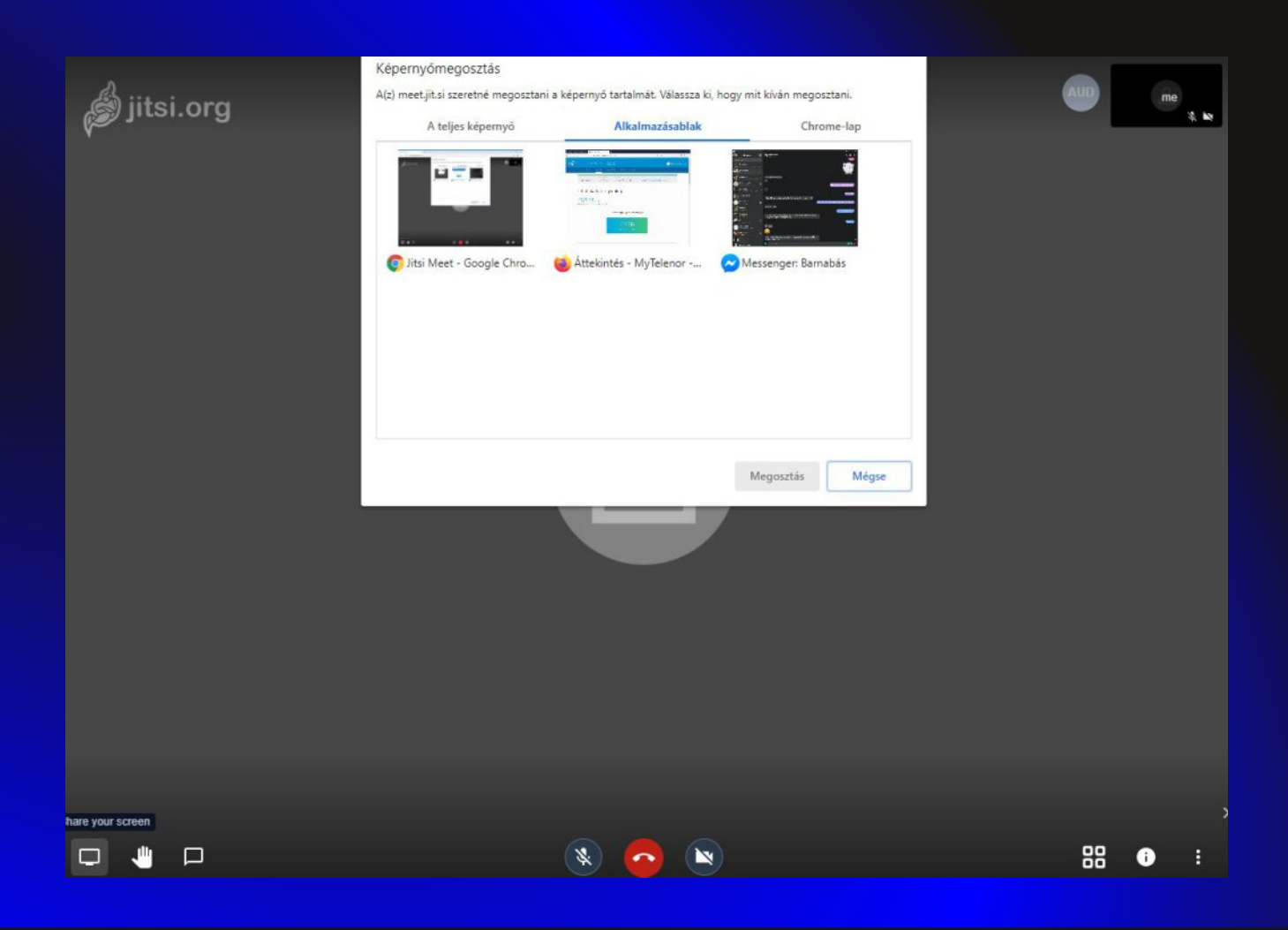

A következő ikon (tenyér) a résztvevők számára a szólásra való jelentkezés jelzését teszi lehetővé. Erre kattintva megjelenik az adott felhasználó mellett a bal felső sarokban egy tenyér képe, amely jelzi a többieknek, hogy az illető szólni szeretne.

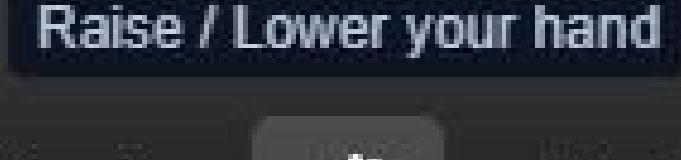

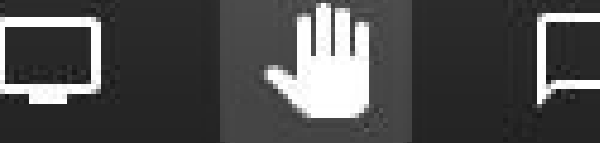

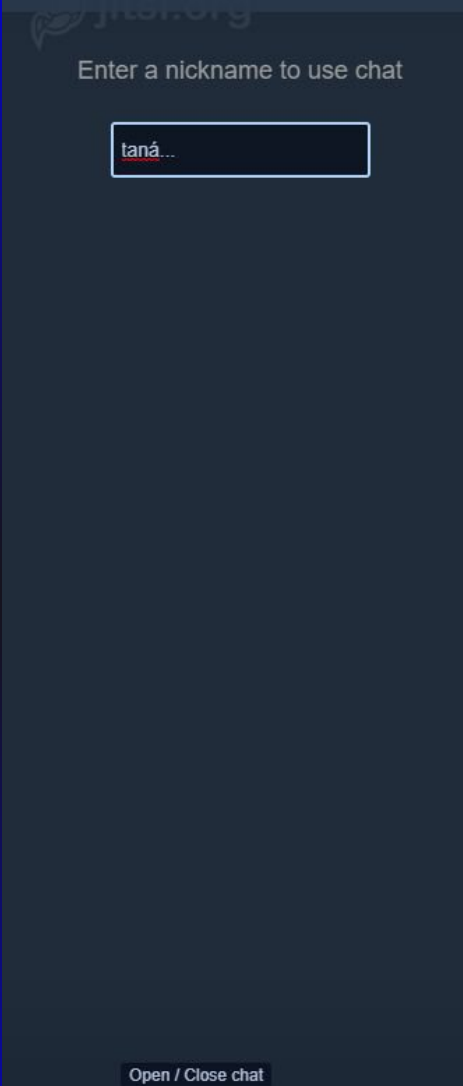

业

 $\Box$ 

 $\Box$ 

A szövegbuborék ikon a chat ablakot indítja el. Itt egy becenév megadását követően lehet írásban hozzászólni a konferenciához. A többi résztvevő pedig értelemszerűen válaszolhat a hozzászólásra.

A jobb alsó sarokban a legszélső ikonra kattintva a Jitsi Meet által biztosított számos lehetőség közül válogathatunk.

Felvételt készíthetünk a videókonferenciáról, youtube megosztást indíthatunk. De lehetőség van innen is a fogaskerék ikonra kattintva a nyelvi beállításokat elvégezni.

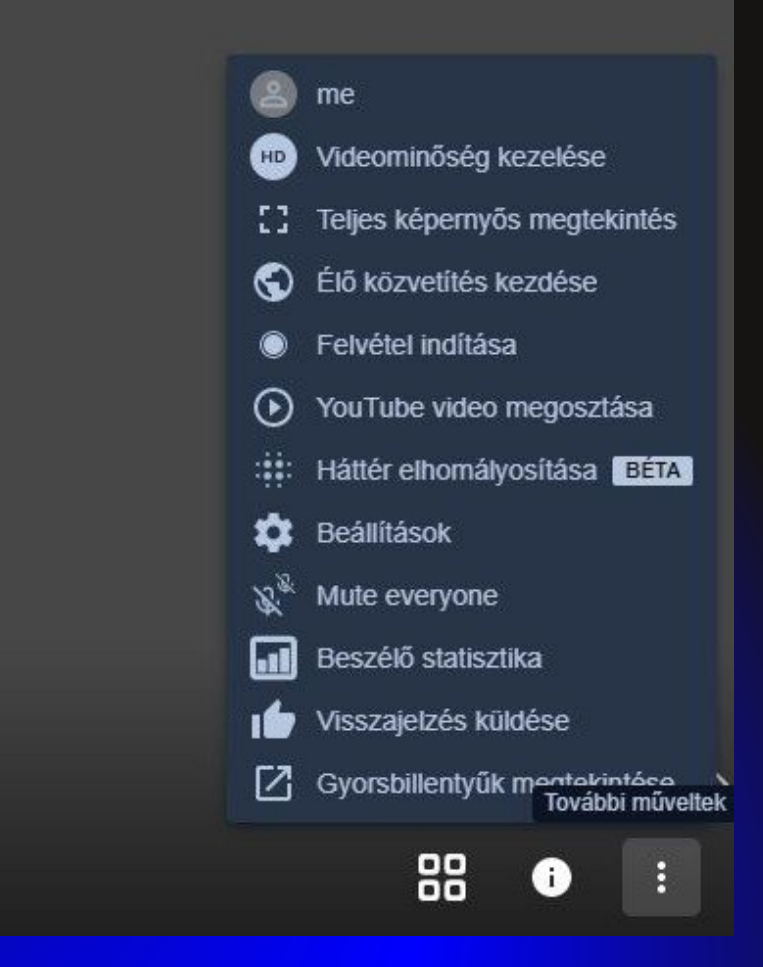